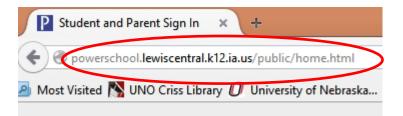

**Step 1:** Go to the internet and enter the following address into your web browser. PowerSchool works well with Google or Firefox.

Step 2: Congrats! You have arrived at the portal for PowerSchool for parents. Go ahead and save this page to your favorites or bookmark it for later use. If you already have an account, go to step 6.

# Lewis Central Community Schools

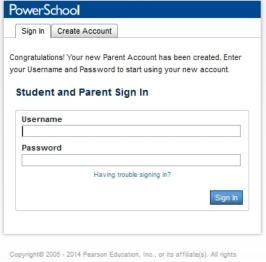

1

LCHS Parent Tutorial for Using PowerSchool Page 1

3

**Step 3:** Under the word "PowerSchool" find the "Create Account" tab and click on it. This will only need to be done one time.

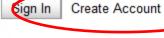

#### Create an Account

Create a parent account that allows you to view all of your students with one account. You can also manage your account preferences. Learn more.

Create Account

#### **Create Parent Account**

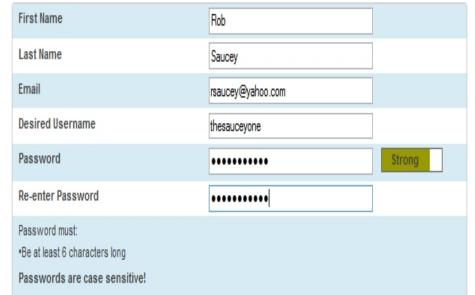

**Step 4:** Use this page to create your parent account. Make sure you use a username and password that you will remember that are "strong" in nature.

## LCHS Parent Tutorial for Using PowerSchool Page 2

Enter the Access ID, Access Password, and Relationship for each student you wish to add to your Parent Account Parent Access ID Student Name Relationship Parent Access Password (unique for each (unique for each student) student) Father .... Mother Choose -- Choose -- Choose -- Choose -- Choose

**Step 5:** For each of your students, you will need the Parent Access ID and Parent Access Password, which are available from Mary Knavel at (712) 366-8222 or Renee Kybat at (712) 366-8285. After you hit enter, a new login screen will appear, (**Step 6**) where you can use the username and password you just created.

4

### Lewis Central Community Schools

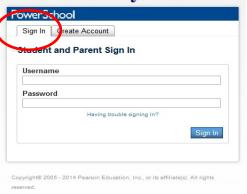

**Step 6:** Log into the PowerSchool using your created username and password.

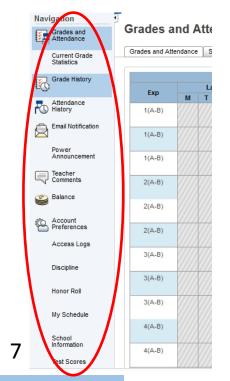

**Step 7:** Once you log in to your student's information area, you will find a number of elements on the left to keep up to date in PowerSchool. Feel free to navigate each of these areas to discover all of your student's progress in school!

**Notice!** Almost all of our communication to parents from LCHS occurs over email. Please make sure we have your most up-to-date email address!

LCHS Parent Tutorial for Using PowerSchool Page 3

6

**Step 8:** Finally, you can email each of your students teachers. Teachers are asked to return all communication within 24 hours at LCHS. Should your student need to be absent or you have other needs, you can also email all of your student's teachers at the same time. Don't forget to notify the Attendance Office at (712) 366–8249!

Speech I

Nielsen, Laurie - Rm: 310

Than Time

Wiles, Roxanne - Rm: 105

Current Term Only GPA (T1):

Show dropped classes also

Email all of

If further information is needed in PowerSchool, please contact (712) 366-8222!